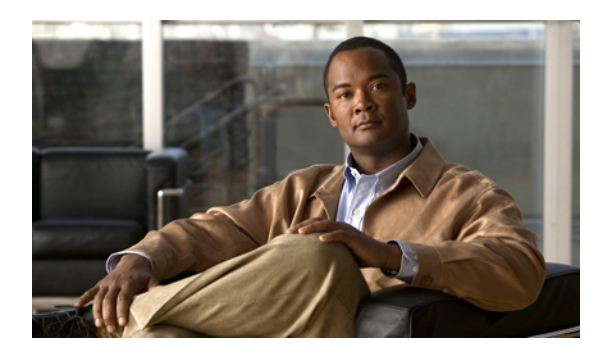

# **Configuring VN-Link Components and Connectivity**

This chapter includes the following sections:

- [Components](#page-0-0) of VN-Link in Hardware, page 1
- [Configuring](#page-1-0) a VMware ESX Host for VN-Link, page 2
- [Configuring](#page-2-0) a VMware vCenter Instance for VN-Link, page 3
- [Configuring](#page-3-0) a Certificate for VN-Link in Hardware, page 4
- [Connecting](#page-5-0) Cisco UCS Manager to VMware vCenter Using the Extension Key, page 6

## <span id="page-0-0"></span>**Components of VN-Link in Hardware**

The following three main components must be connected for VN-Link in hardware to work:

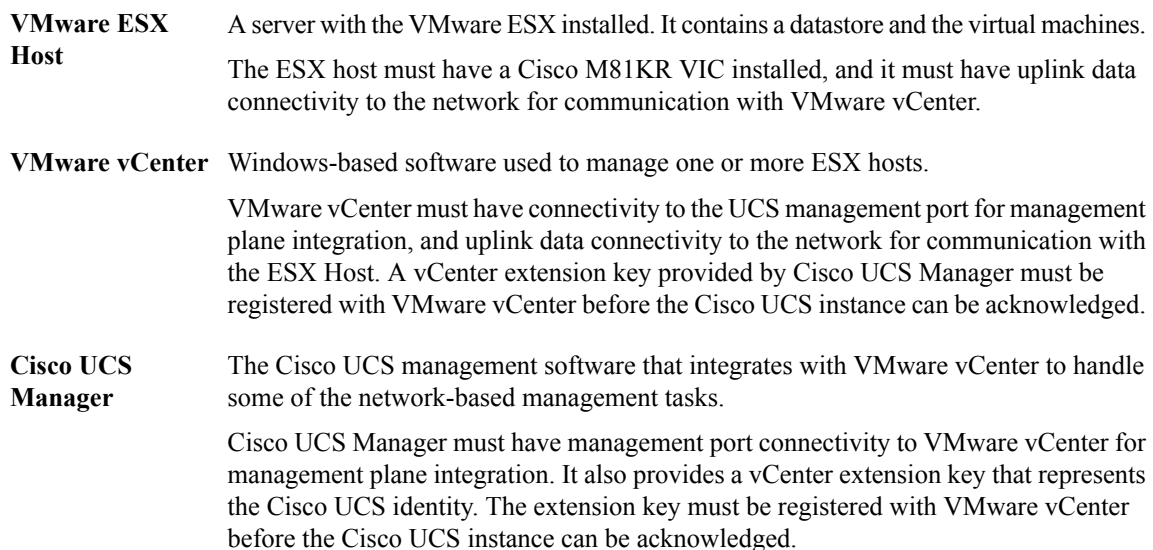

The following figure shows the three main components of VN-Link in hardware and the methods by which they are connected:

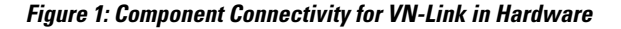

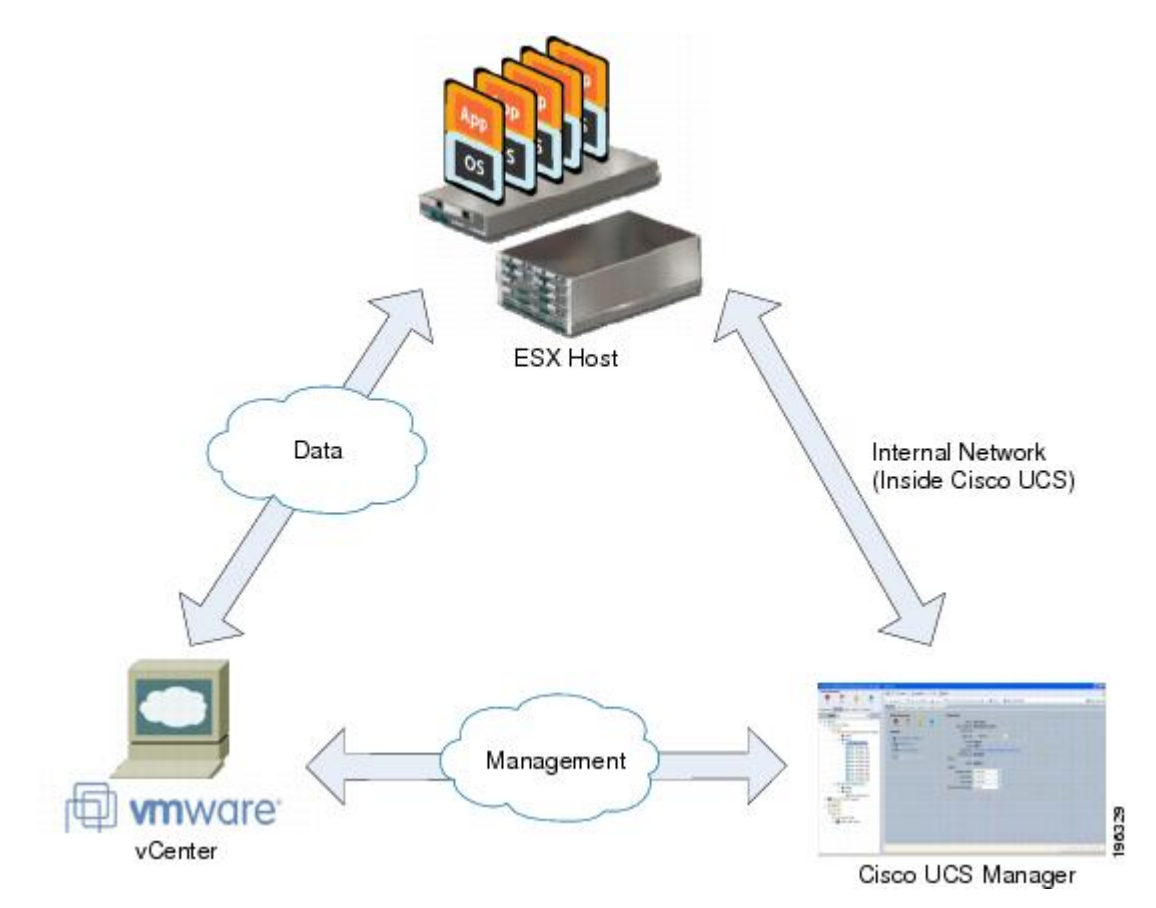

## <span id="page-1-0"></span>**Configuring a VMware ESX Host for VN-Link**

#### **Before You Begin**

Ensure that Virtualization Technology is enabled in BIOS of the UCS server if you intend to run 64-bit VMs on the ESX host. An ESX host will not run 64-bit VMs unless Virtualization Technology is enabled.

#### **Procedure**

- **Step 1** If not already present, install a Cisco M81KR VIC in the server you intend to use as the VMware ESX host. For more information about installing a Cisco M81KR VIC, see the *Cisco UCS 5108 Server Chassis Hardware Installation Guide*.
- **Step 2** Configure and associate a service profile to the server. The service profile configuration must include the following:
- A Dynamic vNIC Connection policy that determines how the VN-link connectivity between VMs and dynamic vNICs is configured.
- Two static vNICs for each adapter on the ESX host. For ESX hosts with multiple adapters, your service profile must use either vCons or have an associated vNIC/vHBA placement profile that ensures the static vNICs are assigned to the appropriate adapters.

For more information, see the following chapter: [Configuring](CLI_Config_Guide_1_2_1_chapter25.pdf#unique_81) Service Profiles.

**Step 3** Install VMware ESX 4.0 or later on the blade server. No additional drivers are required during the installation.

## <span id="page-2-0"></span>**Configuring a VMware vCenter Instance for VN-Link**

#### **Procedure**

- **Step 1** Configure a Window-based machine to use a static IP address. Take note of the IP address. You will use it to connect to vCenter Server. The Windows-based machine must have network connectivity to the the Cisco UCS management port and to the uplink Ethernet port(s) being used by the ESX host. The management port connectivity is used for management plane integration between VMware vCenter and Cisco UCS Manager; the uplink Ethernet port
- **Step 2** Install WMware vCenter (vCenter Server and vSphere Client 4.0 or later) on the Windows-based machine.
- **Step 3** Launch vSphere Client.
- **Step 4** On the vSphere Client launch page, enter the following information to connect to vCenter Server:

connectivity is used for communication between WMware vCenter and the ESX host.

- a) Static IP address of the Windows-based machine.
- b) User name and password specified while installing vCenter Server. During the vCenter Server installation you chose to use the Windowslogon credentials, then you can check the **Use Windowssessioncredentials** check box.
- **Step 5** If a Security Warning dialog box appears, click **Ignore**.

#### **What to Do Next**

Do one of the following:

- (Optional) If you plan to use a custom certificate for VN-Link in hardware, configure the certificate for VN-Link in hardware.
- Connect Cisco UCS Manager to VMware vCenter using the extension key.

## <span id="page-3-0"></span>**Configuring a Certificate for VN-Link in Hardware**

### **Certificate for VN-Link in Hardware**

Cisco UCS Manager generates a default, self-signed SSL certificate to support communication with vCenter. You can also create your own custom certificate to communicate with multiple vCenter instances. When you create a custom certificate, Cisco UCS Manager recreates the extension files to include the new certificate. If you subsequently delete the custom certificate, Cisco UCS Manager recreates the extension files to include the default, self-signed SSL certificate.

To create a custom certificate, you must obtain and copy an external certificate into Cisco UCS, and then create a certificate for VN-Link in hardware that uses the certificate you copied into Cisco UCS.

### **Copying a Certificate to the Fabric Interconnect**

#### **Before You Begin**

Obtain a certificate.

#### **Procedure**

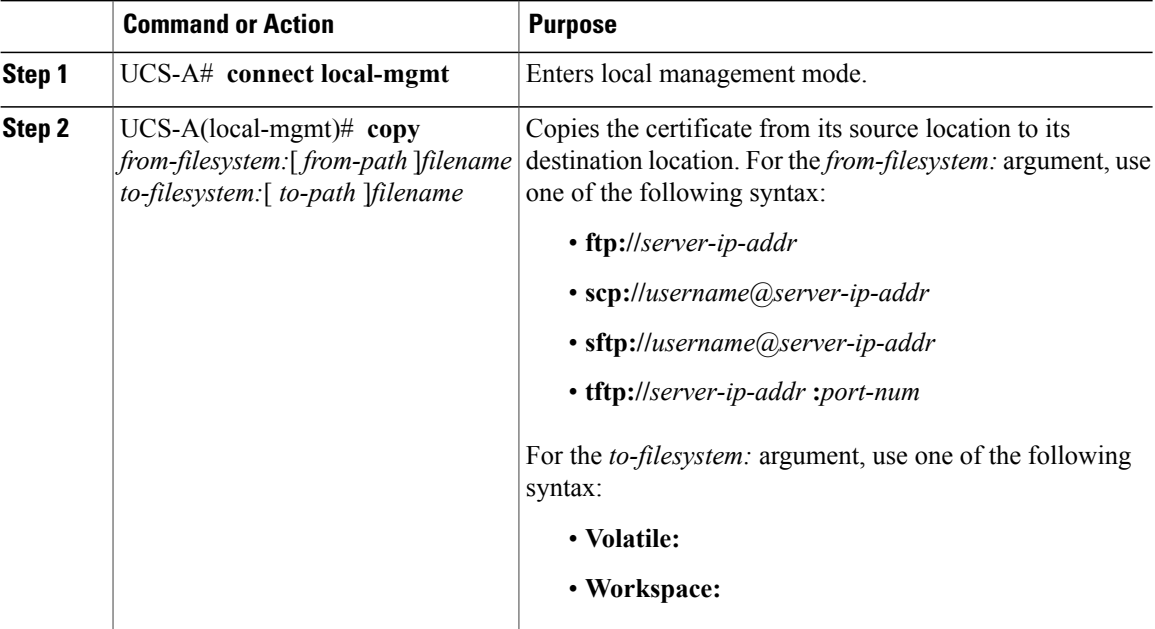

The following example uses FTP to copy a certificate (certificate.txt) to the temp folder in the workspace:

UCS-A # **connect local-mgmt** Cisco UCS 6100 Series Fabric Interconnect TAC support: http://www.cisco.com/tac Copyright (c) 2009, Cisco Systems, Inc. All rights reserved.

```
The copyrights to certain works contained herein are owned by
other third parties and are used and distributed under license.
Some parts of this software may be covered under the GNU Public
License or the GNU Lesser General Public License. A copy of
each such license is available at
http://www.gnu.org/licenses/gpl.html and
http://www.gnu.org/licenses/lgpl.html
```
UCS-A(local-mgmt)# **copy ftp://192.168.10.10/certs/certificate.txt workspace:/temp/certificate.txt** UCS-A(local-mgmt)#

#### **What to Do Next**

Create a certificate for VN-Link in hardware.

### **Creating a Certificate for VN-Link in Hardware**

#### **Before You Begin**

Copy a certificate to the fabric interconnect.

#### **Procedure**

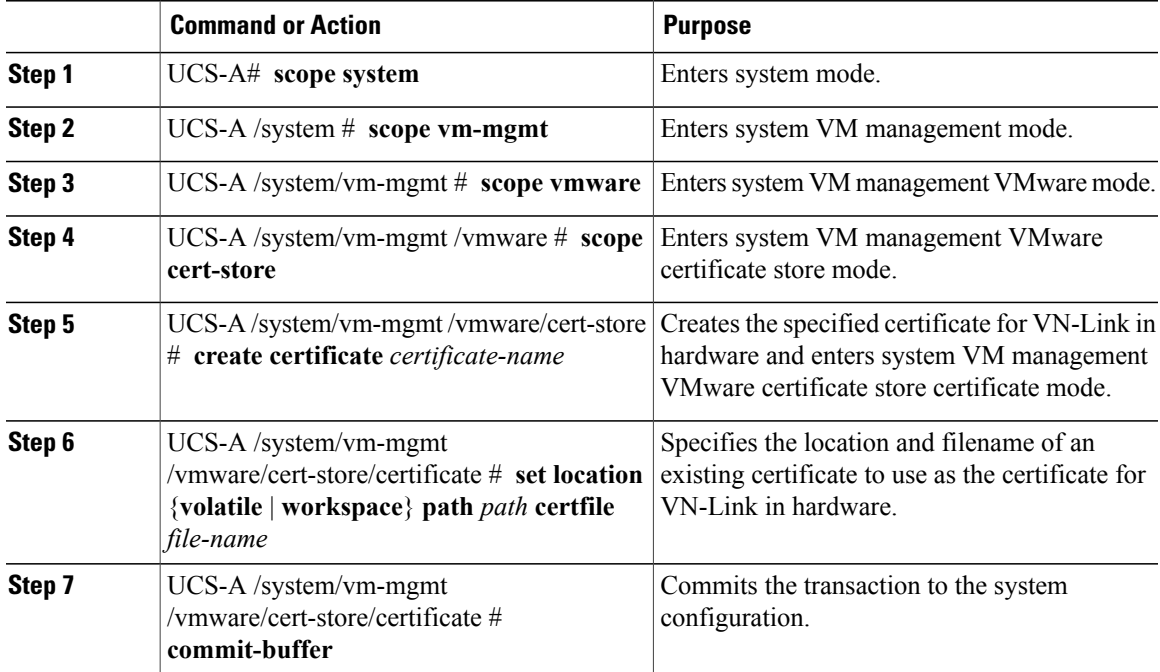

The following example creates a certificate for VN-Link in hardware, and commits the transaction:

```
UCS-A# scope system
UCS-A /system # scope vm-mgmt
UCS-A /system/vm-mgmt # scope vmware
UCS-A /system/vm-mgmt/vmware # scope cert-store
UCS-A /system/vm-mgmt/vmware/cert-store # create certificate VnLinkCertificate
UCS-A /system/vm-mgmt/vmware/cert-store/certificate* # set location workspace path /temp
certfile certificate.txt
UCS-A /system/vm-mgmt/vmware/cert-store/certificate* # commit-buffer
UCS-A /system/vm-mgmt/vmware/cert-store/certificate #
```
## **Deleting a Certificate for VN-Link in Hardware**

#### **Procedure**

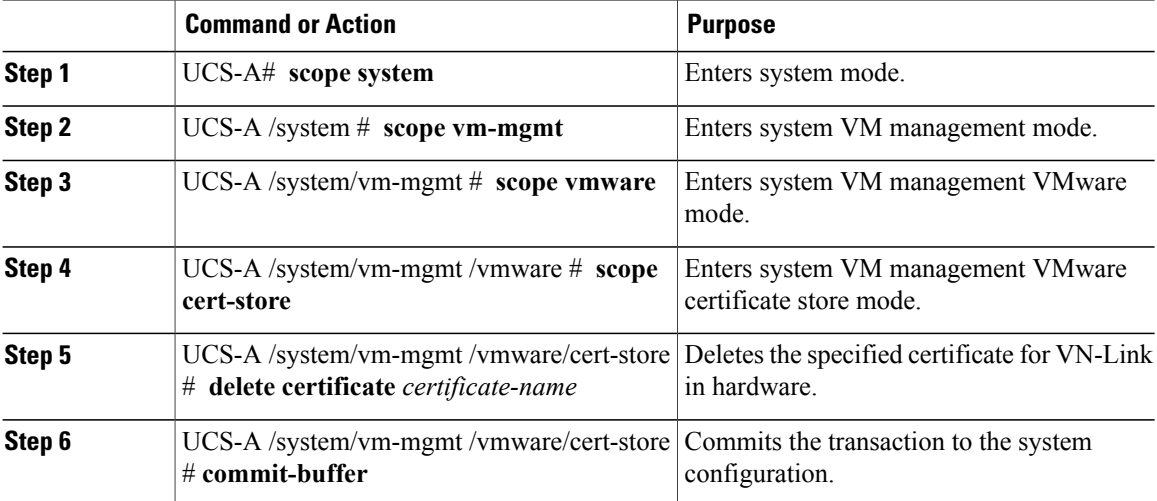

The following example deletes a certificate for VN-Link in hardware, and commits the transaction:

```
UCS-A# scope system
UCS-A /system # scope vm-mgmt
UCS-A /system/vm-mgmt # scope vmware
UCS-A /system/vm-mgmt/vmware # scope cert-store
UCS-A /system/vm-mgmt/vmware/cert-store # delete certificate VnLinkCertificate
UCS-A /system/vm-mgmt/vmware/cert-store* # commit-buffer
UCS-A /system/vm-mgmt/vmware/cert-store #
```
# <span id="page-5-0"></span>**Connecting Cisco UCS Manager to VMware vCenter Using the Extension Key**

## **(Optional) Modifying the vCenter Extension Key**

You can modify the vCenter extension key for the following reasons:

- To provide better system identification, you can name the vCenter extension key something more meaningful than the default ID string.
- If two Cisco UCS instances want to connect to the same VMware vCenter instance, they must use the same extension key and certificate.

#### **Procedure**

- **Step 1** In the **Navigation** pane, click the **VM** tab.
- **Step 2** On the **VM** tab, expand the **All** node.
- **Step 3** On the **VM** tab, click **VMWare**.
- **Step 4** In the **Work** pane, click the **General** tab.
- **Step 5** In the **Actions** area, click **Modify Extension Key**.
- **Step 6** In the **Modify Extension Key** dialog box, do the following:
	- a) In the **Key** field, modify the key as needed. A vCenter extension key can have a maximum length of 33 characters. These characters can be letters, numbers, or hyphens. No other characters or spaces are permitted in the extension key.
	- b) Click **OK**.

#### **What to Do Next**

Export the vCenter extension file or files from Cisco UCS Manager.

### **Exporting a vCenter Extension File from Cisco UCS Manager**

Depending on the version of VMware vCenter you are using, you can either generate one extension file, or a set of nine extension files.

#### **Procedure**

- **Step 1** In the **Navigation** pane, click the **VM** tab.
- **Step 2** On the **VM** tab, expand the **All** node.
- **Step 3** On the **VM** tab, click **VMWare**.
- **Step 4** In the **Work** pane, click the **General** tab.
- **Step 5** In the **Actions** area, click one of the following links:

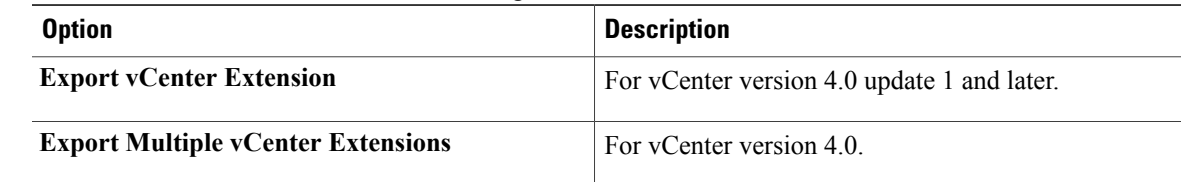

**Step 6** In the dialog box, do the following:

a) In the **Save Location** field, enter the path to the directory where you want to save the extension file or files.

If you do not know the path, click the **...** button and browse to the location.

b) Click **OK**.

Cisco UCS Manager generates the extension file(s) and saves them to the specified location.

#### **What to Do Next**

Register the vCenter extension file or files in VMware vCenter.

## **Registering a vCenter Extension File in WMware vCenter**

In VMware vCenter, the vCenter extension files are called plug-ins.

#### **Before You Begin**

Export the vCenter extension file(s) from Cisco UCS Manager. Ensure that the exported vCenter extension files are saved to a location reachable by VMware vCenter.

#### **Procedure**

- **Step 1** In WMware vCenter, choose **Plug-ins** ➤ **Manage Plug-ins**.
- **Step 2** Right-click any empty space below the Available Plug-ins section of the **Plug-in Manager** dialog box and click **New Plug-in**.
- **Step 3** Click **Browse** and navigate to the location where the vCenter extension file(s) are saved.
- **Step 4** Choose a vCenter extension file and click **Open**.
- **Step 5** Click **Register Plug-in**.
- **Step 6** If the **Security Warning** dialog box appears, click **Ignore**.
- **Step 7** Click **OK**.

The vCenter extension file registers as an available WMware vCenter plug-in. You do not need to install the plug-in, leave it in the available state. If you are registering multiple vCenter extension files, repeat this procedure until all files are registered.